# Manuel CNC

# Sécurité

La CNC est une machine puissante et permet d'usiner toutes sortes de matériaux. Si l'on ne respecte pas les règles de sécurité, celle-ci peut facilement blesser l'utilisateur.

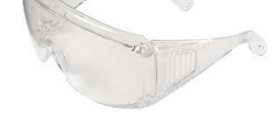

#### **Quelques règles de sécurité :**

- Toujours porter des lunettes de protection (les fraises cassée volent à plus de 200 km/h !)
- Couper l'alimentation avant toute manipulation, changement d'outils, etc. (arrêt d'urgence)
- Fixer solidement toutes les pièces à usiner
- Rester en dehors de l'espace de travail de la machine lorsque celle-ci fonctionne
- Ne pas laisser la machine fonctionner sans surveillance
- Garder sa place de travail propre
- En cas de doute ou de problème, ne pas hésiter à demander de l'aide

# Fonctionnement

### Mécanique

La CNC permet à un outil tranchant (fraise) d'enlever de la matière en se déplacement sur les trois axes X, Y et Z.

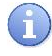

Une mèche (ou foret) permet uniquement de percer. La fraise, quant à elle, peut enlever de la matière en se déplaçant latéralement, leurs formes et leur affûtage ne sont pas identiques !

Cette fraise tourne à l'aide d'une broche fixée sur l'axe Z :

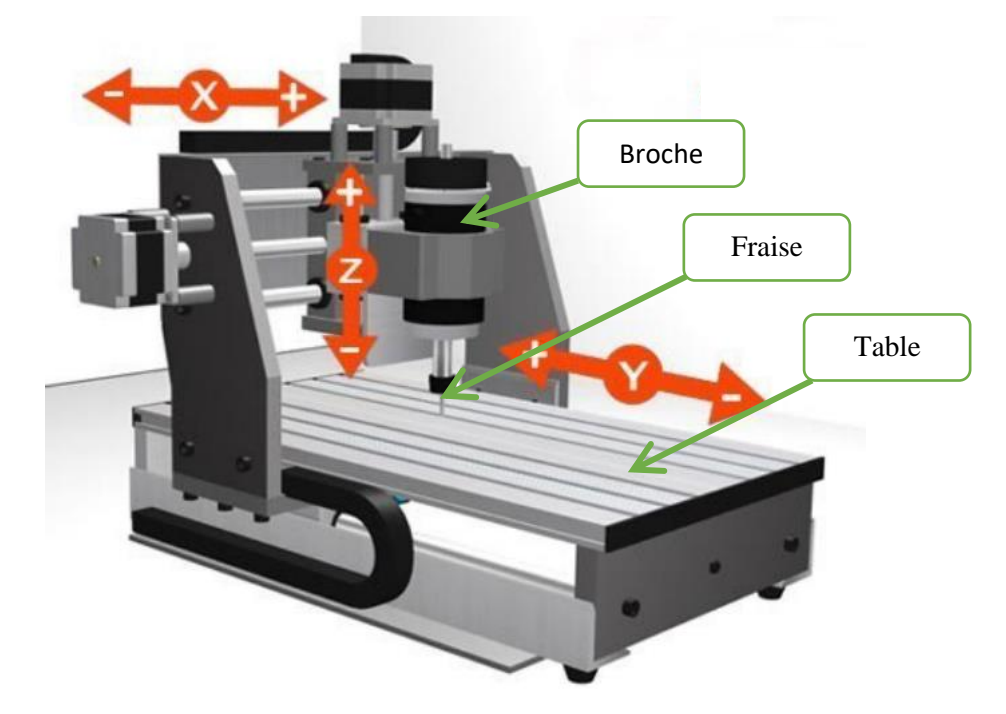

La position de chacun de ces axes est exprimée en millimètres [mm]. Lorsqu'un axe se déplace, sa position s'incrémente ou se décrémente selon sa direction comme indiqué sur l'image ci-dessus.

Pour usiner une pièce, nous indiquerons à la machine les mouvements (en mm) à effectuer avec ses trois axes. Par exemple, « se déplacer de +20mm sur l'axe X et -15mm sur l'axe Z, puis se déplacer… »

# Changement de fraise

Pour changer de fraise, utiliser les deux clés (taille 13 et 17). Avec la clé de 13, tenir l'axe de la broche. Avec la clé de 17, dévisser le porte-pince

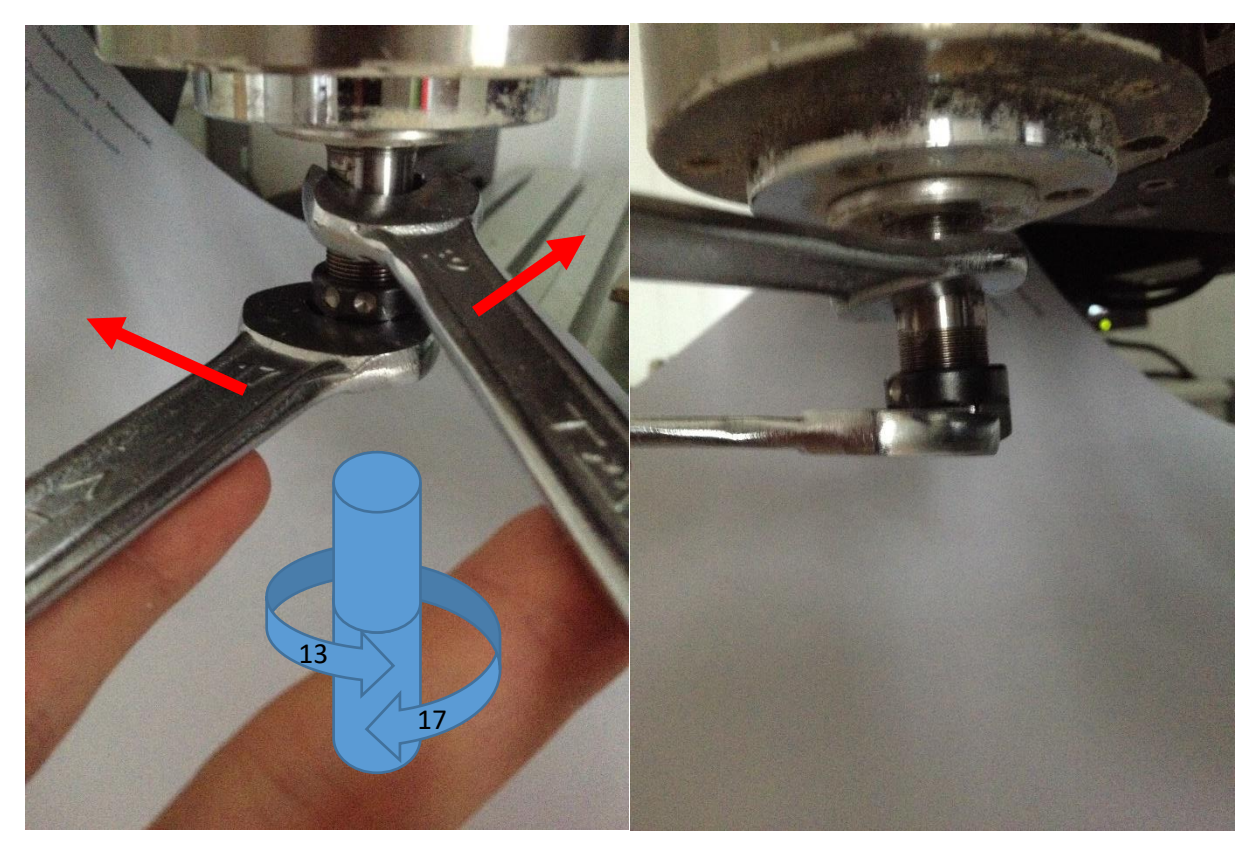

Les fraises sont offertes par le FabLab. Une fois usées, elles peuvent être remplacées gratuitement. Si un utilisateur casse une fraise, il devra par contre la rembourser (4 CHF).

[…]

4

# Positionnement

#### Position absolue

La CNC se déplace sur ses 3 axes et mesure sa position en millimètre. Pour se repérer et éviter les collisions avec les extrémités de la surface de travail, elle doit connaître sa position absolue.

A l'enclenchement, ainsi qu'après chaque arrêt d'urgence, la machine ne connaît plus sa position exacte. Il est nécessaire de lui indiquer un repère fixe connu sur son espace de travail.

Nous allons donc, avant tout autre opération, lui demander de retrouver un point fixe, ici représenté par la croix verte :

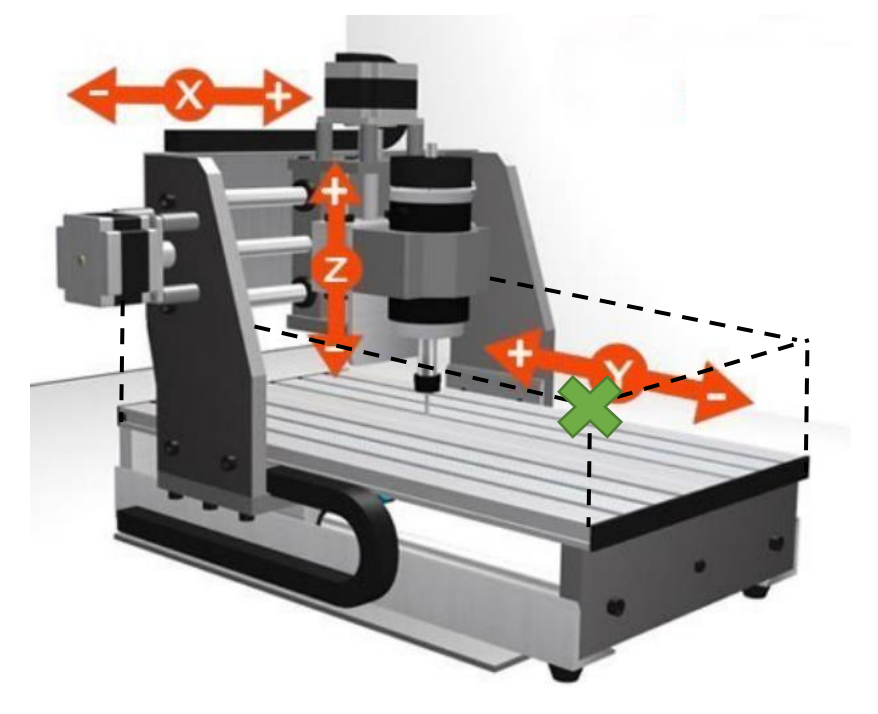

La CNC est capable de faire cette opération (appelée *Homing*) automatiquement grâce à des capteurs de fin de course. Nous verrons plus tard les détails de cette opération.

#### Position relative

Afin de faciliter l'usinage, nous allons définir une seconde position de repère correspondant au point zéro de notre pièce. Cette position relative nous permettra de connaître la position de la fraise par rapport à un coin de la matière.

On comprend facilement qu'il est plus intéressant pour l'utilisateur de lui indiquer que la fraise se trouve, par exemple, à +2mm du bord de la matière sur l'axe X que de lui indiquer que la fraise se trouve à +263mm du bord de la machine.

Quand nous travaillerons avec le logiciel de contrôle Mach3, c'est cette position relative que le logiciel affichera. Et ce sera à nous spécifier où l'on veut positionner ce point zéro (X=0, Y=0, Z=0) sur notre pièce.

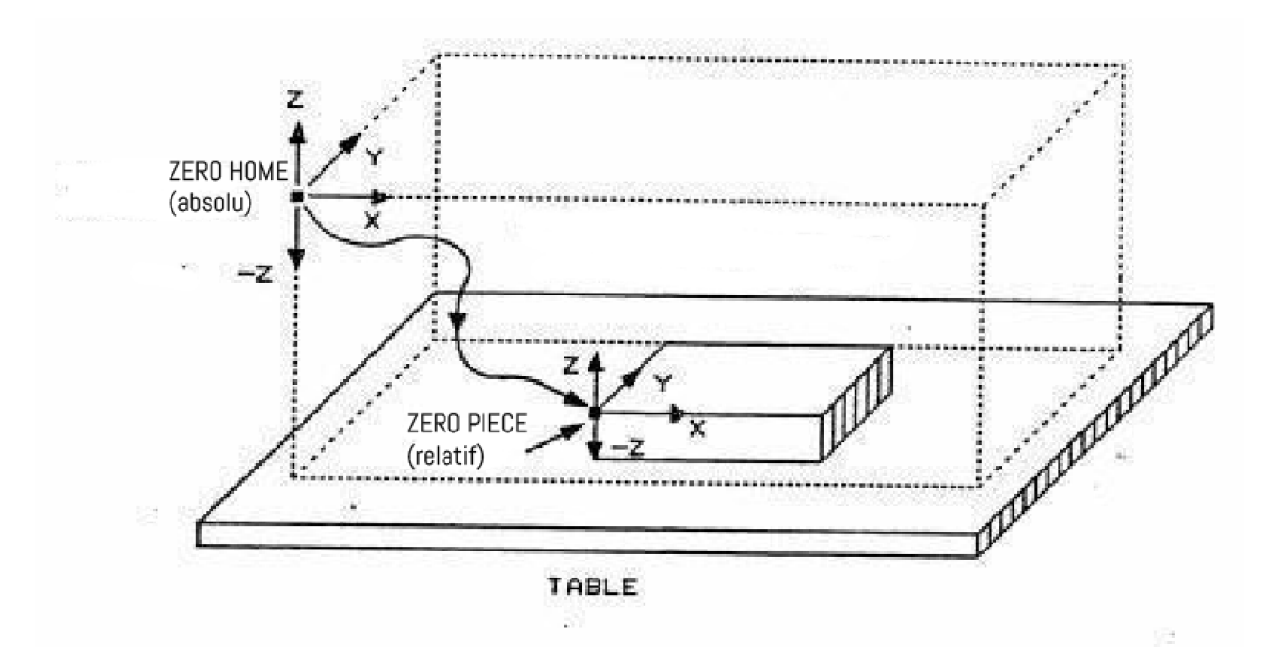

L'image ci-dessus représente la table de la machine avec la pièce à usiner. On peut distinguer la position *Home* de la machine, correspondant à sa position absolue, et la position relative, définie sur le coin supérieur gauche de la pièce.

# Boîtier de contrôle

Le boîtier de contrôle permet de faire l'interface entre l'ordinateur et la CNC.

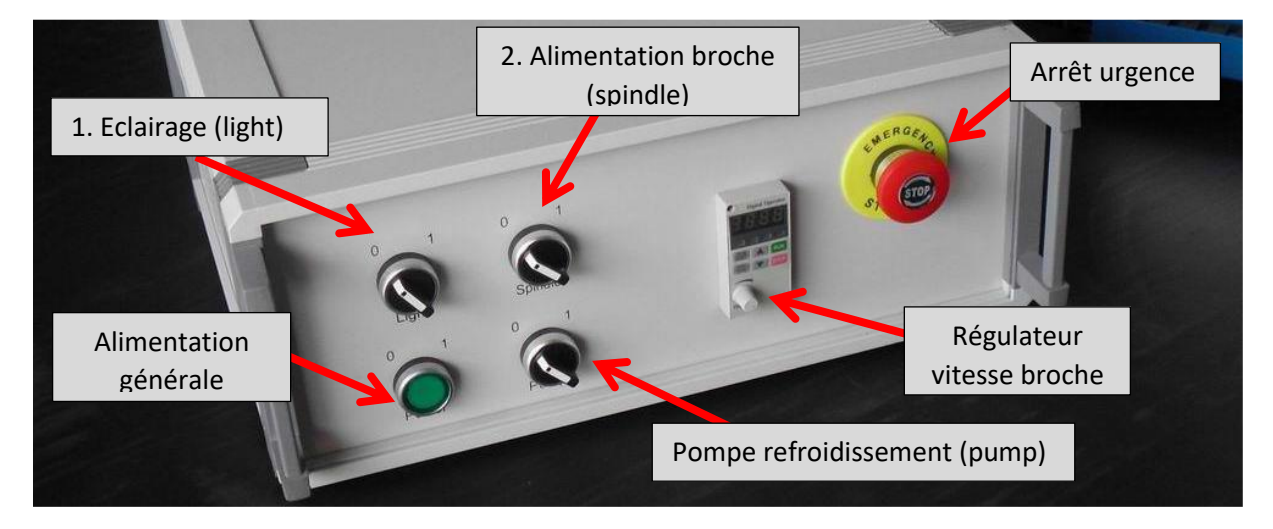

Sur la face avant, on retrouve :

#### **Un bouton vert pour l'alimentation générale :**

• Power : Il permet d'enclencher l'alimentation pour toute la machine.

#### **Trois commutateurs (0 = éteint / 1 = enclenché) :**

- Light : allume ou éteint l'éclairage de la fraise (utilisation recommandée)
- Pump : enclenche la pompe pour refroidir la broche (toujours enclenché !)
- Spindle : enclenche le régulateur de vitesse pour la broche

#### **Un régulateur de vitesse pour la broche :**

• C'est grâce à lui que l'on réglera la vitesse de rotation de la broche. Une fois le commutateur *Spindle* enclenché, ce régulateur affiche la vitesse à laquelle la fraise tournera (affiché en tours par seconde). On peut ajuster cette vitesse à l'aide du bouton rotatif blanc.

### **Un arrêt d'urgence (bouton coup de poing) :**

- En cas de collision, de casse d'outil ou tout autre problème, ce bouton permet d'arrêter immédiatement la machine.
- Une fois le problème résolu, il faut désactiver l'arrêt d'urgence en tournant le bouton sur luimême dans le sens des aiguilles d'une montre.

# Ordinateur de contrôle

Un ordinateur est dédié à chaque CNC. C'est grâce à lui que nous contrôlerons la machine.

Le logiciel de contrôle s'appelle **Mach3**, son icône se trouve sur le bureau :

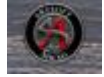

Nous verrons plus tard comment utiliser ce logiciel.

## Fichier G-CODE

Pour réaliser nos pièces, nous devrons fournir à la machine (donc à l'ordinateur de contrôle) un fichier G-CODE. Dans ce fichier, chaque ligne de texte correspondra à un seul mouvement à effectuer.

Une fois démarrée, la machine lit simplement ce fichier ligne par ligne et exécute les mouvements indiqués les uns après les autres.

*Par exemple :*

**G0 X200 Y-20** → ordonne de se déplacer rapidement à la position X=200mm et Y=-20mm.

Il n'est pas nécessaire de savoir lire ou écrire ce code. Nous utiliserons un logiciel pour le générer automatiquement d'après un modèle 3D.

# Préparation des fichiers nécessaires

Pour réaliser une pièce, nous utiliserons un modèle 2D ou 3D existant.

A l'aide d'un logiciel (ici Deskproto), nous allons configurer les opérations à réaliser par la CNC. Le logiciel calculera alors les mouvements de la machine et générera un fichier G-CODE :

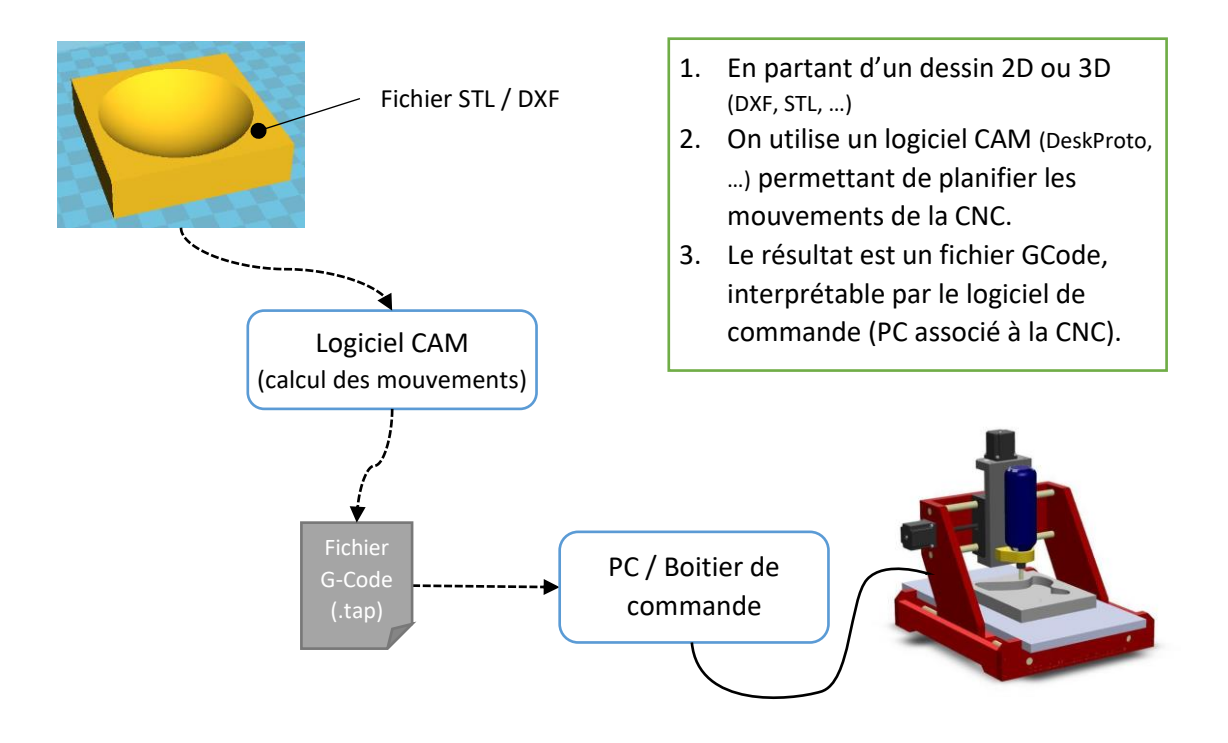

# Préparation de la machine

Dans cette mise en route, nous allons préparer la machine et le matériau à fraiser.

#### Ordinateur

Avant d'enclencher le boîtier de contrôle de la CNC, il faut s'assurer que l'ordinateur soit allumé et que le logiciel Mach3 soit simplement ouvert (icône sur le bureau), sans autre opération particulière.

### Boîtier de contrôle

Après avoir vérifié que le bouton *Spindle* se trouve en position [0], on peut enclencher le boîtier de contrôle en pressant sur le bouton vert *Power*.

On peut également enclencher la pompe servant à refroidir la broche (bouton *Pump*) et la laisser activée tout le temps.

#### Mach3

En ouvrant le logiciel Mach3, son interface (futuriste ;) s'affiche. Celle-ci est divisée en plusieurs sections. Les sections importantes sont illustrées ci-dessous :

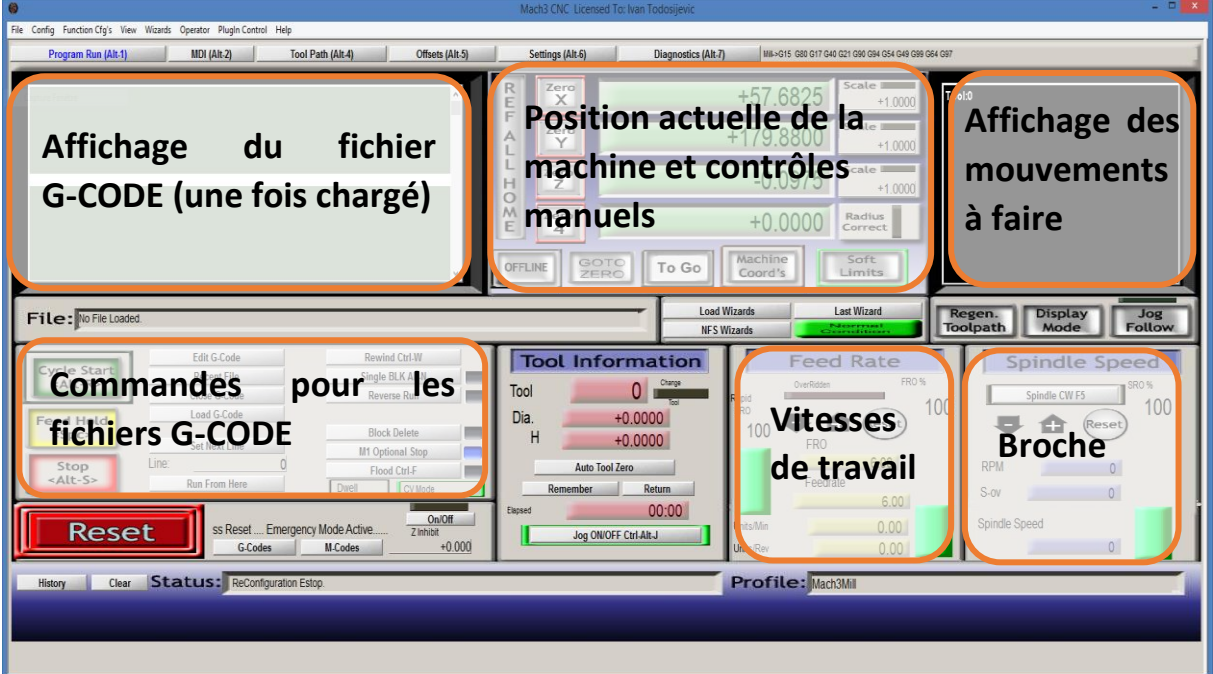

# Affichage de la position

Nous allons tout d'abord nous intéresser à la section affichant la position (relative) actuelle de la machine :

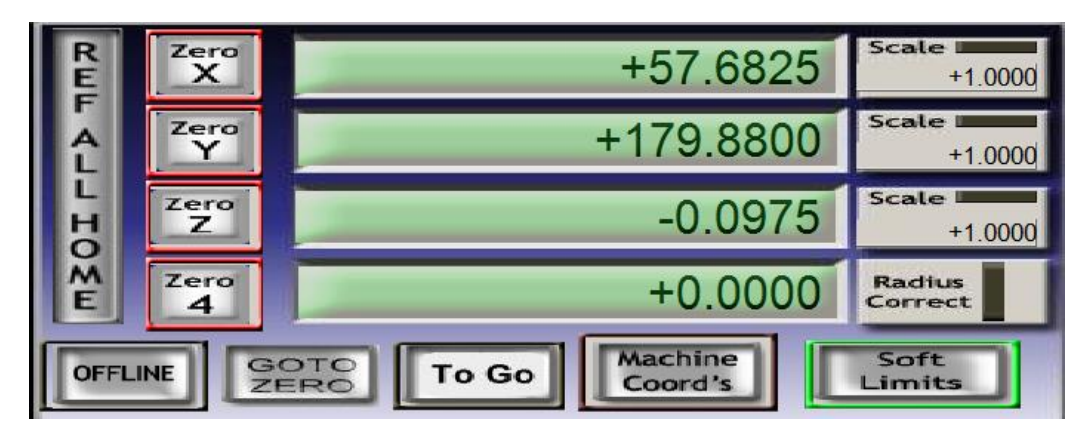

L'affichage indique la position relative (en millimètres) de chaque axe de la machine : X, Y et Z.

Pour afficher la position absolue (inutile dans notre cas car nous resterons toujours en relatif), on peut utiliser le bouton **Machine Coord's**.

Le bouton **Soft Limits** indique que la machine vérifiera les collisions avec les bords de la table, s'il n'est pas activé et encadré en vert, cliquez dessus pour le faire.

Les boutons à gauche de l'affichage (**Zero X**, **Zero Y**, **Zero Z**) sont encadrés en rouge, ce qui signifie que pour le moment, la machine ne connaît pas sa position absolue pour ces 3 axes. Ces boutons servent à définir le point zéro relatif. En cliquant dessus, la position relative de l'axe correspondant est mise à 0.

Le bouton **Ref All Home** déplace automatiquement la machine vers son point de repère pour trouver la position absolue.

### Déplacement manuel

Il est possible de déplacer manuellement la CNC à l'aide des touches du clavier, comme le montre la figure ci-dessous :

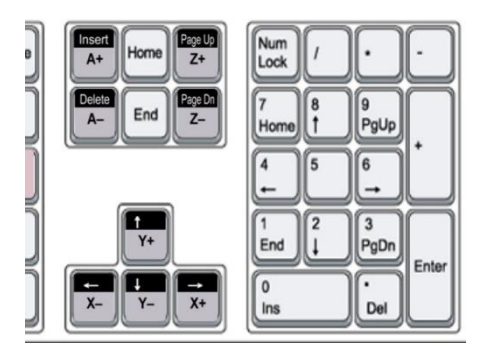

En pressant la touche **Shift/majuscule**, le déplacement se fait plus rapidement (avance rapide).

Ne jamais déplacer la fraise au raz de la surface à usiner, gardez toujours une hauteur de sécurité.

Il est également possible d'afficher ou masquer ces commandes sur l'écran de Mach3 en pressant la touche **TAB** du clavier :

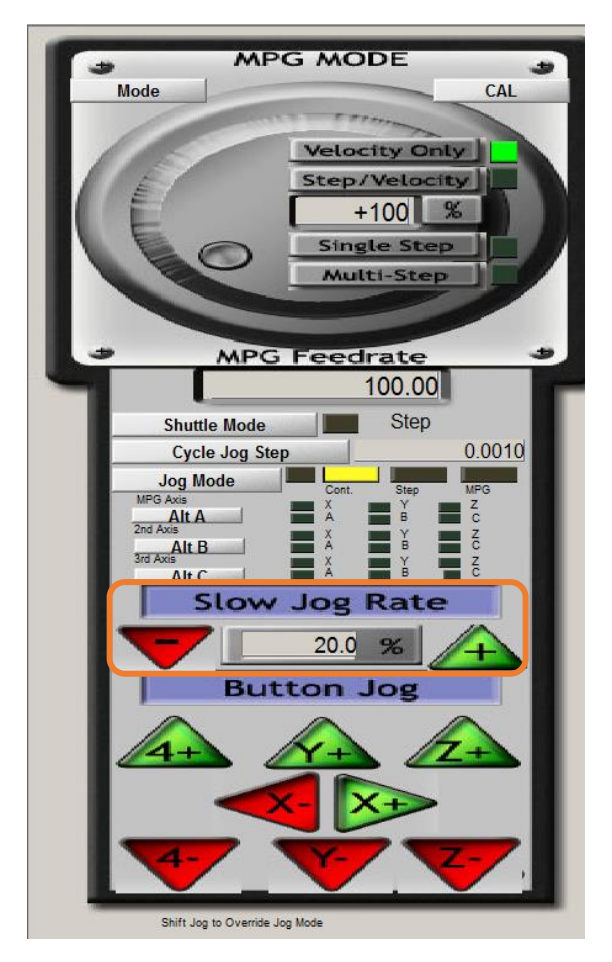

Les boutons **X+**, **X-**, **Y+**, … permettent de déplacer les axes dans les directions indiquées.

La vitesse de déplacement peut être ajustée à l'aide des boutons **+** et **–** situés dans l'encadré orange (100% représente la vitesse maximale de la machine, c'est également cette vitesse qui est utilisée lors d'un déplacement rapide).

### Homing – point zéro absolu

Vérifier que rien ne se trouve entre la broche et la position *Home* (avant gauche de la CNC) puis presser sur le bouton **Ref All Home** ou sur la touche **Home** du clavier. La machine va alors chercher sa position zéro absolue.

[…]

### Fixation du matériau à usiner

Fixer le matériau avec les brides, sans oublier de mettre une plaque martyre pour ne pas fraiser la table de la machine.

[…]

#### Point zéro pièce (relatif)

Après avoir fixé la fraise sur la broche, on peut alors la déplacer pour se positionner au coin de la matière à usiner.

Une fois la position voulue atteinte, on presse sur les boutons **Zero X** et **Zero Y** pour définir la position actuelle comme étant notre point zéro relatif. L'affichage devrait alors indiquer 0.00mm pour les coordonnées X et Y.

 $[...]$ 

# Palpeur d'outil (point zéro de l'axe Z)

Pour définir le point zéro sur l'axe Z, nous pouvons utiliser le palpeur d'outils de la machine.

Il suffit de déplacer la fraise au centre de la matière à usiner, en gardant une hauteur suffisante pour insérer le palpeur entre la fraise et la matière :

#### [image]

Une fois la fraise positionnée au-dessus de la partie centrale du palpeur, on presse la touche **Autotool zero** :

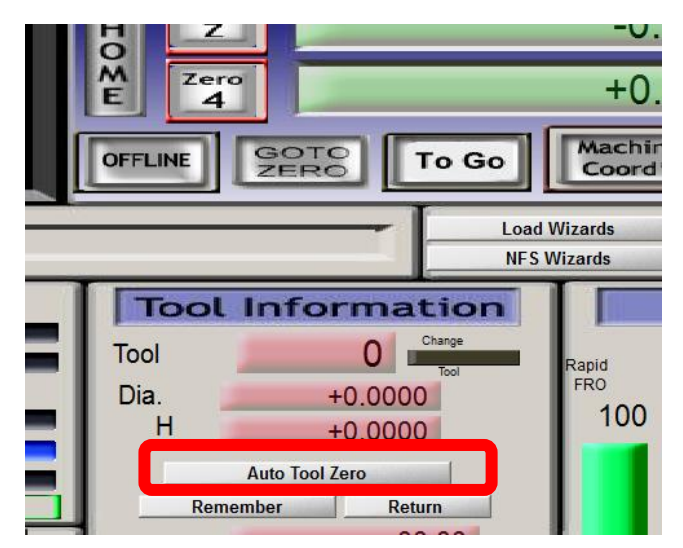

La fraise descend alors jusqu'à effleurer la surface du capteur. Une fois le capteur touché, Mach3 calcule le nouveau point zéro pour l'axe Z (en déduisant la hauteur du capteur) puis remonte la fraise.

Une fois la procédure terminée, la position Z affichée correspond à la distance entre la fraise et la surface de la pièce.

En cas de doute, on peut déplacer la fraise manuellement pour contrôler le point zéro corresponde bien à la surface de la matière.

#### Terminé !

La CNC est prête à usiner. Nous allons maintenant charger un fichier G-Code et l'exécuter.

# Check-list : Préparation de la machine

- 1. Enclencher l'ordinateur et ouvrir Mach3
- 2. Allumer le boitier de commande et enclencher la pompe
- 3. S'assurer que rien ne se trouve entre la fraise et la position *Home*
- 4. Lancer la recherche du point zéro absolue (touche Home du clavier, ou **Ref All Home**)
- 5. Fixer une fraise sur la broche
- 6. Brider la matière sur la table de la machine (ne pas oublier la plaque martyre)
- 7. Se déplacer sur le point zéro relatif de la pièce et l'enregistrer (bouton **Zero X**, **Zero Y**, …)
- 8. Relever la fraise pour qu'elle ne touche plus la matière
- 9. Enclencher le régulateur de la broche (interrupteur *Spindle*)
- 10. Tester si la fraise tourne correctement (F5) puis l'éteindre
- 11. Charger le fichier G-CODE
- 12. Contrôler que celui-ci soit correct et qu'aucun mouvement ne soit entravé par une bride, etc.
- **13.** Lancer l'usinage en appuyant sur **Start Cycle**

# DeskProto

DeskProto est le logiciel choisi par le fablab pour convertir les fichiers provenant de logiciels 3D (ou 2D) en fichier G-CODE utilisable avec la CNC.

#### Licence

Les deux ordinateurs associés aux CNC disposent d'une licence complète.

On peut également télécharger la version d'essai de 30 jours. Après le temps d'essai, le programme reste utilisable. On ne peut simplement plus générer de fichier G-CODE.

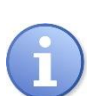

Il est toujours possible d'utiliser la version d'essai (même expirée !) sur son ordinateur pour créer un projet complet. Il suffit d'apporter le projet sur une clé USB et de l'ouvrir à nouveau sur un des ordinateurs du FabLab pour générer le fichier G-CODE.

Ne pas oublier de prendre, en plus du projet, le fichier de base (3D ou 2D) car celui-ci n'est pas inclus dans la sauvegarde du projet.

#### Installation

DeskProto fonctionne uniquement sur Windows.

Pour installer le logiciel, se rendre sur<http://www.deskproto.com/> puis sur la page **Downloads**, puis prendre la version française du logiciel.

A la fin de l'installation, le logiciel demande de spécifier une machine par défaut et les unités utilisées. Choisir « **Mach2 / Mach3 based machine – mm** » dans la liste et sélectionner « **mm** » pour les unités.

#### Utilisation

A l'ouverture du programme, on peut choisir la version Multi-Axes puis Démarrer.

[…à compléter…]

### Didacticiel

Un très bon didacticiel en français se trouve sur le site du logiciel :

<http://www.deskproto.com/download/manuals.htm>

Il contient 7 exemples des différentes possibilités d'usinages et explique toutes les étapes essentielles.

# Entretien

Check-list

Démarrage

Changement d'outils

Préparation usinage

Nettoyage / extinction

# Infos utiles

# Ce qu'il me faut

- ✓ Un modèle 2D (fichier .DXF ou .EPS) *ou* un modèle 3D (fichier .STL)
- ✓ Une ou plusieurs fraises adaptées à ce que je veux faire :
	- o Fraise plate pour de l'usinage standard
	- o Fraise à bout rond pour avoir des courbes plus lisses
	- o Fraise en cône pour de la gravure fine
	- o Fraise à une dent pour les matériaux plastique
	- o …
- ✓ Un matériau à usiner

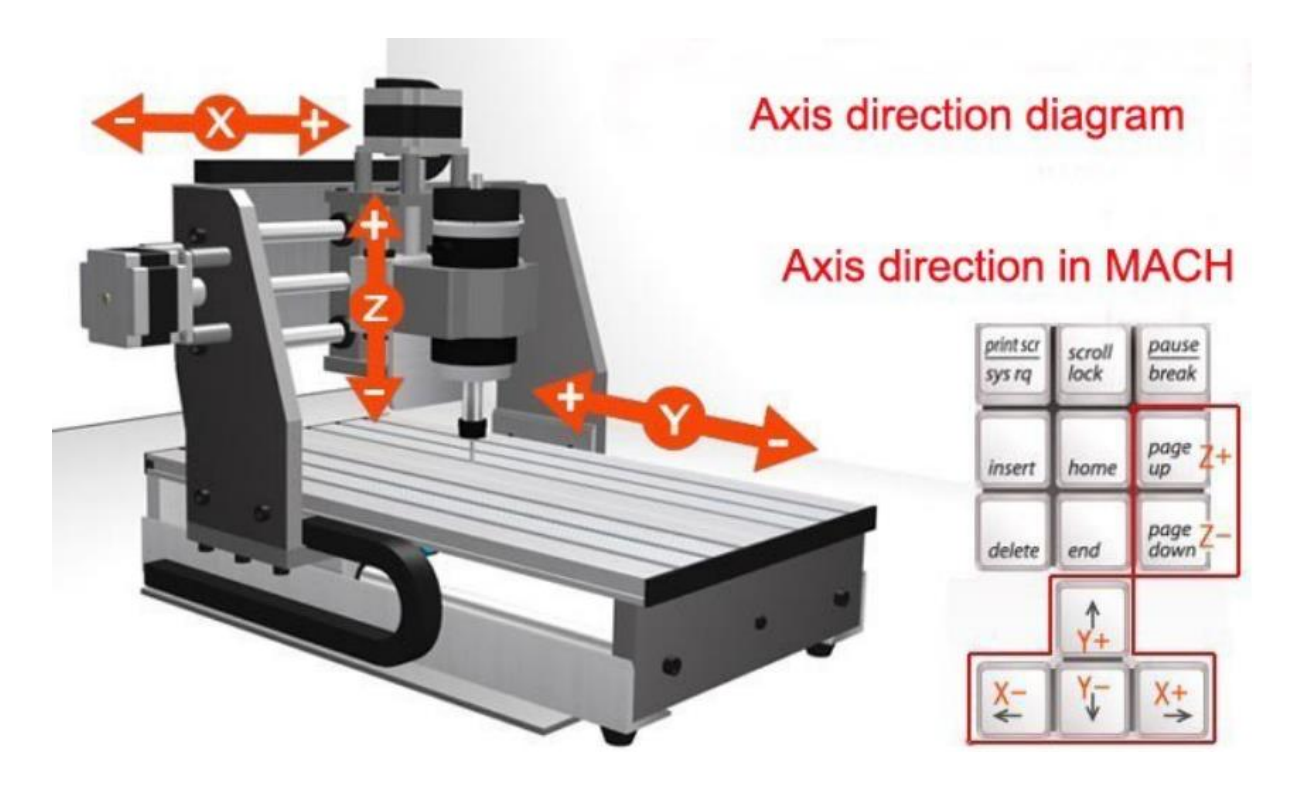

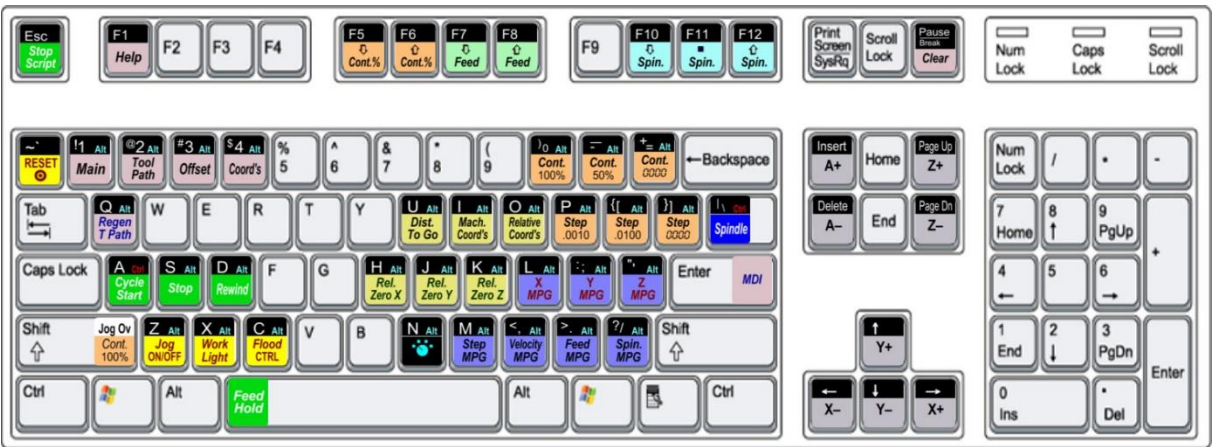